# **ÍNDICE DE IMPACTO**

## **MANUAL PARA REALIZAR EL LISTADO DE ÍNDICE DE IMPACTO**

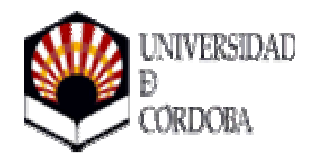

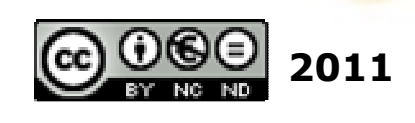

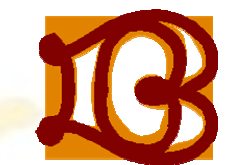

Biblioteca Universitaria de Córdoba

# **ÍNDICE**

- •INTRODUCCIÓN AL ÍNDICE DE IMPACTO
- •EXPLICACIÓN PARA ELABORAR UN LISTADO DE ÍNDICE DE IMPACTO
- HACER UN LISTADO PA<mark>SO A</mark> PASO

# **INTRODUCCIÓN**

El "*Índice de impacto*" es una forma de medir la importancia de una publicación científica.

Cada año es calculado por el *Instituto para la Información Científica* (ISI). Basándose en un informe de citas, *Journal Citation Report*.

# **EXPLICACIÓN**

• PARA REALIZAR EL LISTADO DE INDICE DE IMPACTO PARA REALIZAR EL LISTADO DE IN<mark>DICE D</mark>E IMPACTO<br>TENDREMOS QUE SEGUIR LOS SIGUI<mark>ENTE</mark>S PASOS

A) NOS INTRODUCIREMOS EN LA WEB DE LA BIBLIOTECA DE LA UNIVERSIDAD

B) ACCEDEREMOS A LA SECCIÓN "BASES DE DATOS"

C) ELEGIREMOS LA OPC<mark>IÓN "LIS</mark>TADO ALFABETICO DE BASES DE<br>DATOS"

D) IREMOS AL ENLACE DE "WOK" (WEB OF KNOWLEDGE ISI)

E) A CONTINUACIÓN HAREMOS UNA EXPLICACIÓN VISUAL DE CÓMO HACERLO, USANDO IMÁGENES PARA HACERLO MAS INTUITIVO

# **LISTADO PASO A PASO**

- •1) INICIACIÓN EN LA WEB OF KNOWLEDGE
- •2) ADDITIONAL RESOURCES
- •3) JOURNAL CITATION REPORTS
- •4) ISI WEB OF KNO WLEDGE
- •5) LISTADO DE CATEGORÍAS
- •6) LISTADO DE REVISTAS INSCRITAS A ESA CATEGORÍA
- •7) PREPARAR TABLAS PARA TRABAJAR EN ELLAS
- •8) MARKET JOURNAL LIST
- •9) COMO GUARDAR LA LISTA YA MARCADA
- •10) TRABAJAR EN LAS TABLAS DESDE EXCEL
- •11) RESULTADO FINAL

## **1. INICIACIÓN EN LA WEB OF KNOWLEDGE**

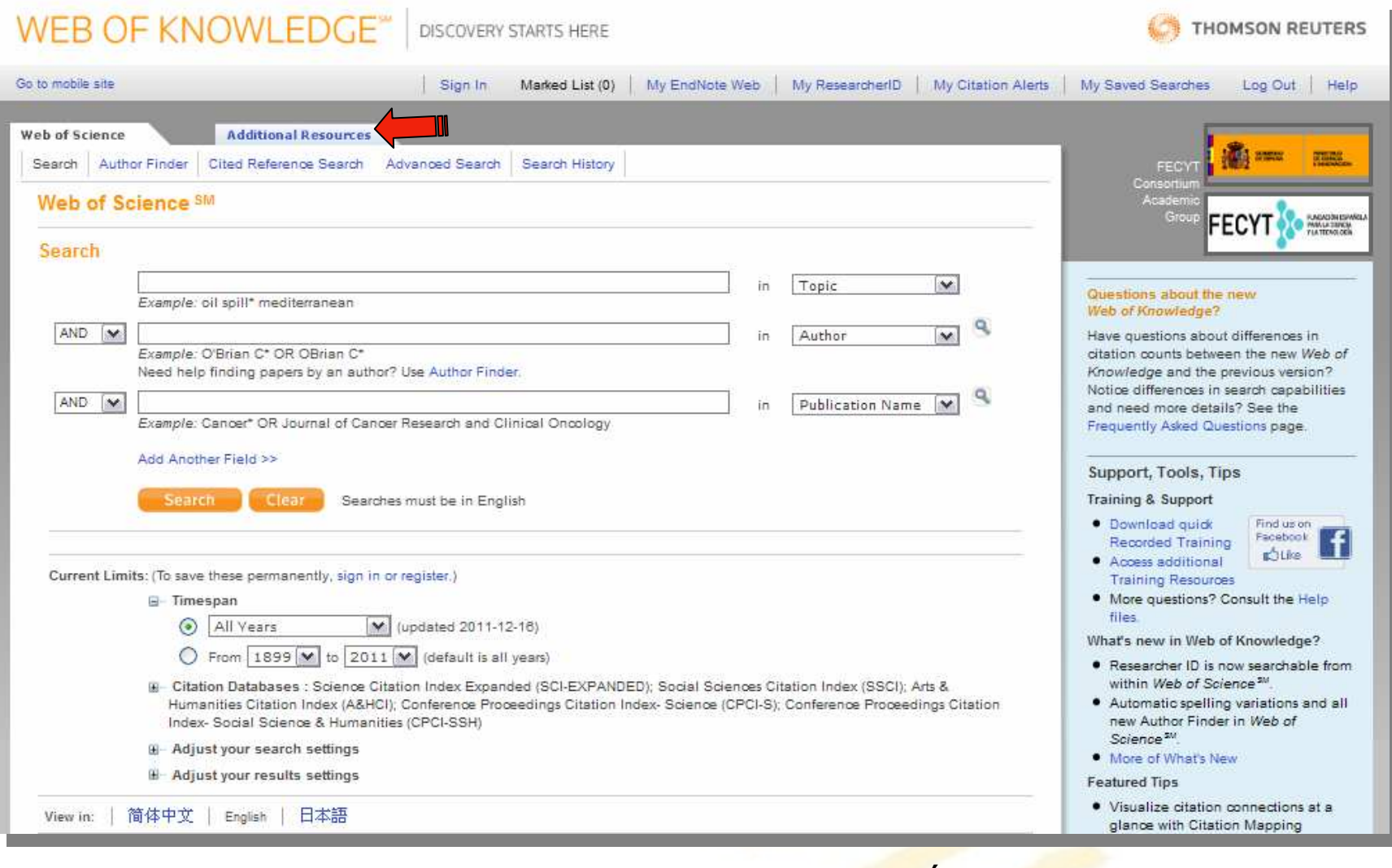

UNA VEZ ABIERTA LA WEB. A CONTINUACIÓN CLICAREMOS EN "ADDITIONAL RESOURCES"

## **2. ADDITIONAL RESOURCES**

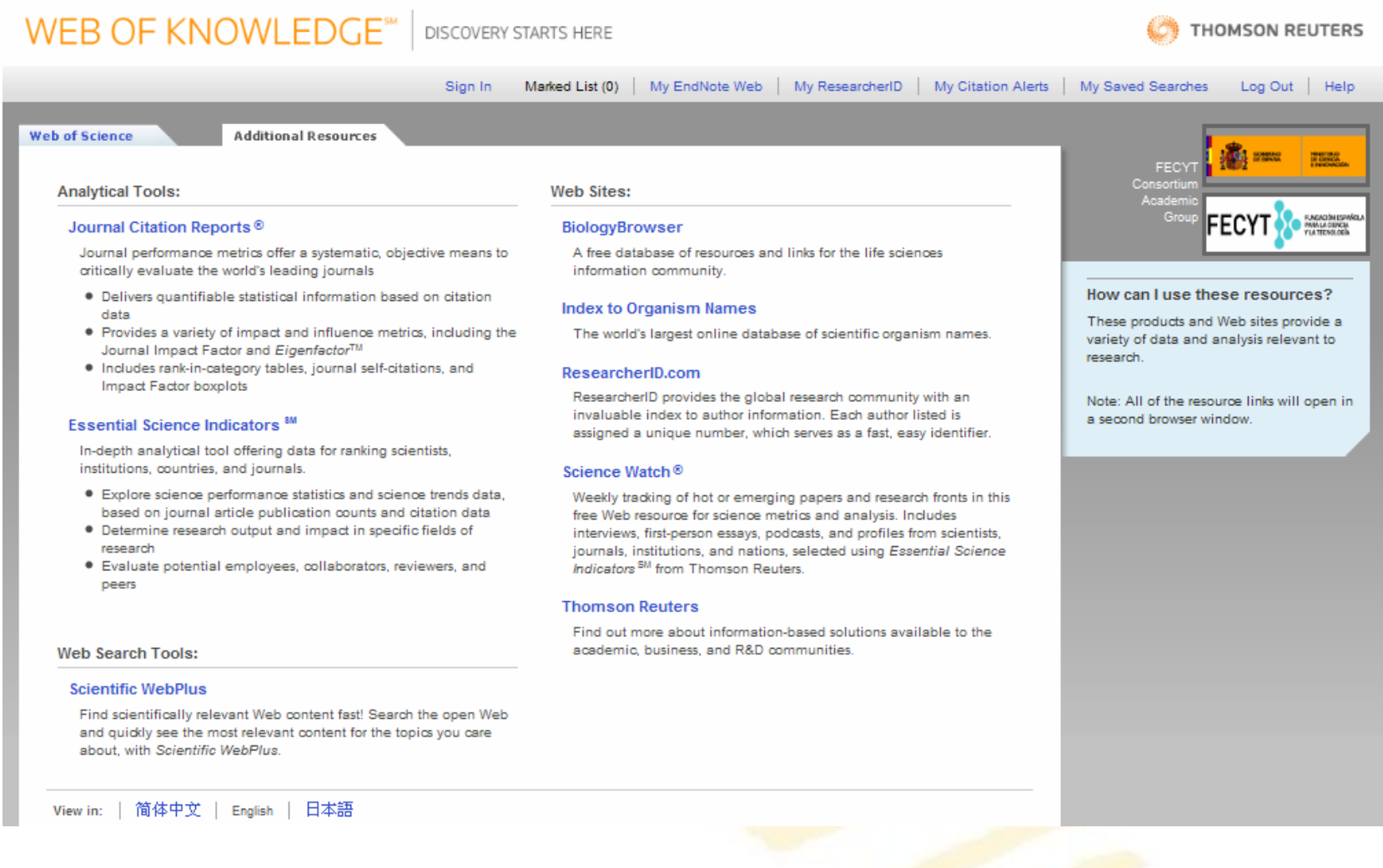

EN ESTE PANEL TENDREMOS UNA SERIE DE RECURSOS. EL QUE NOS INTERESA ES *JOURNAL CITATION REPORTS*, QUE SON LOS INFORMES DE CITAS DE LAS REVISTAS

## **3. JOURNAL CITATION REPORTS**

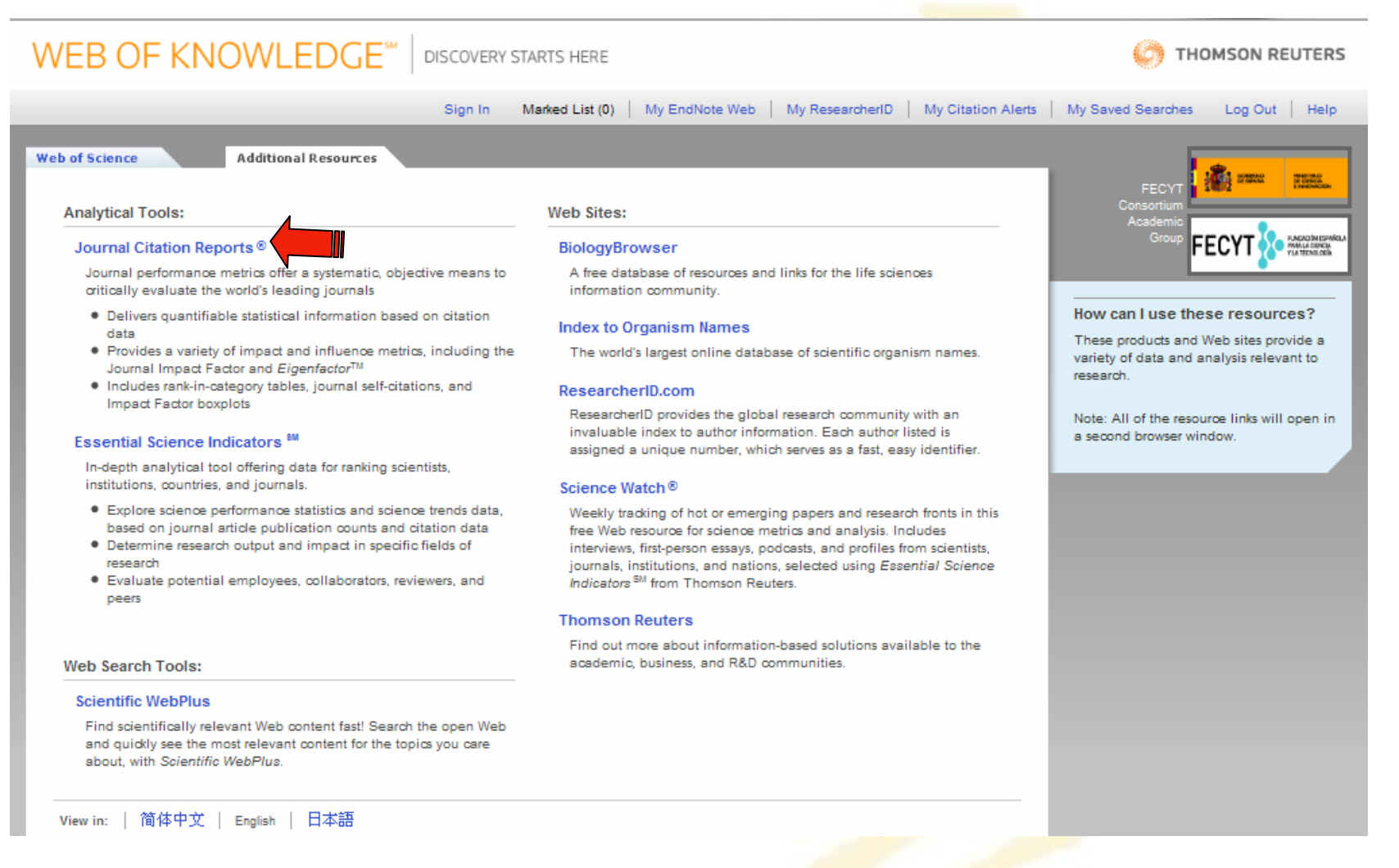

#### AHORA PULSAMOS EN "JOURNAL CITATION REPORTS"

## **4. ISI WEB OF KNOWLEDGE**

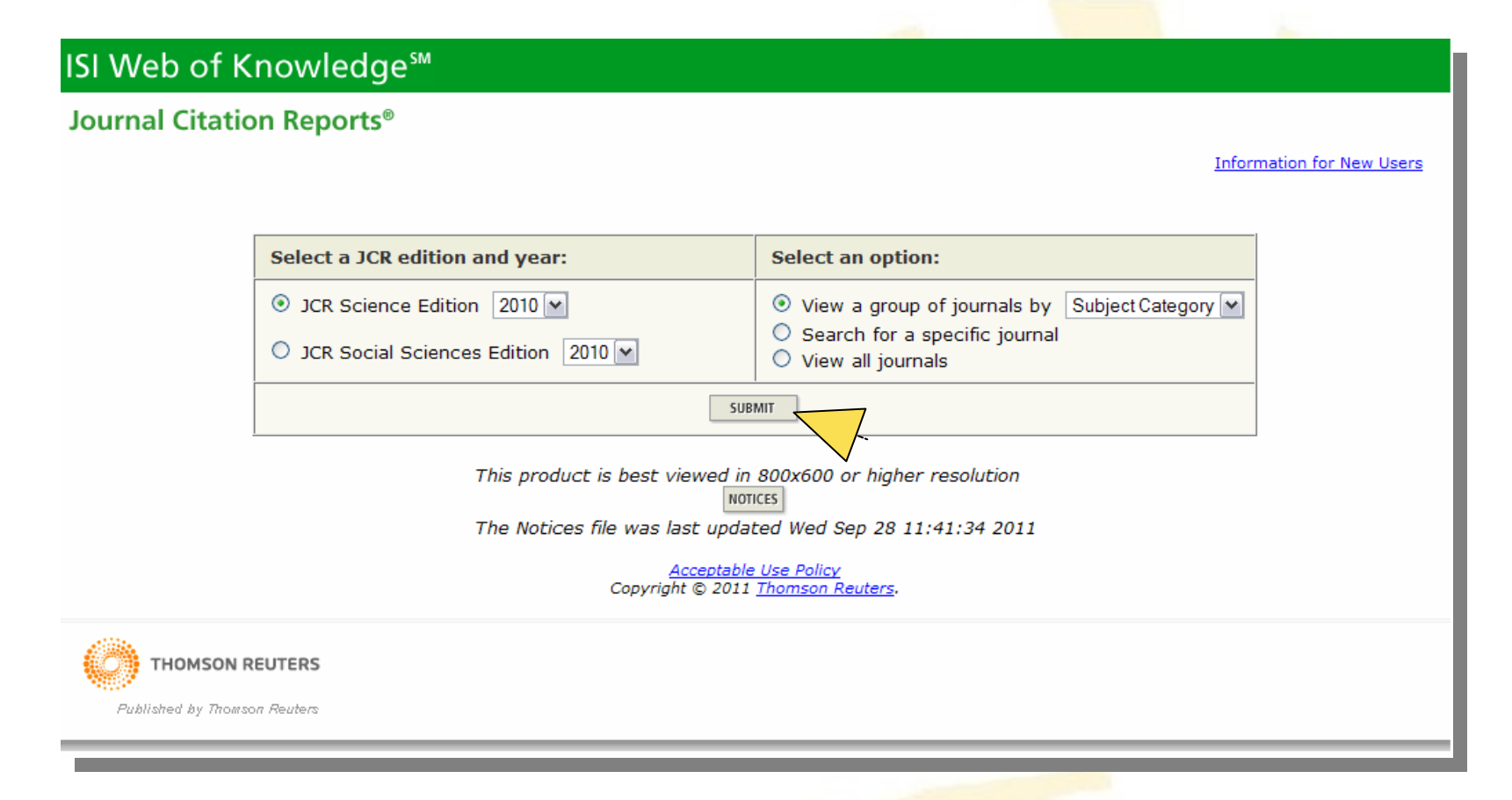

AQUÍ PODREMOS ESPECIFICAR EL AÑO DE LAS EDICIONES QUE QUEREMOS CONSULTAR. VER LOS GRUPOS DE CATEGORÍAS Y LOS TÍTULOS DE LAS REVISTAS. A CONTINUACIÓN HAREMOS CLIK EN "SUBMIT"

## **5. LISTADO DE CATEGORÍAS**

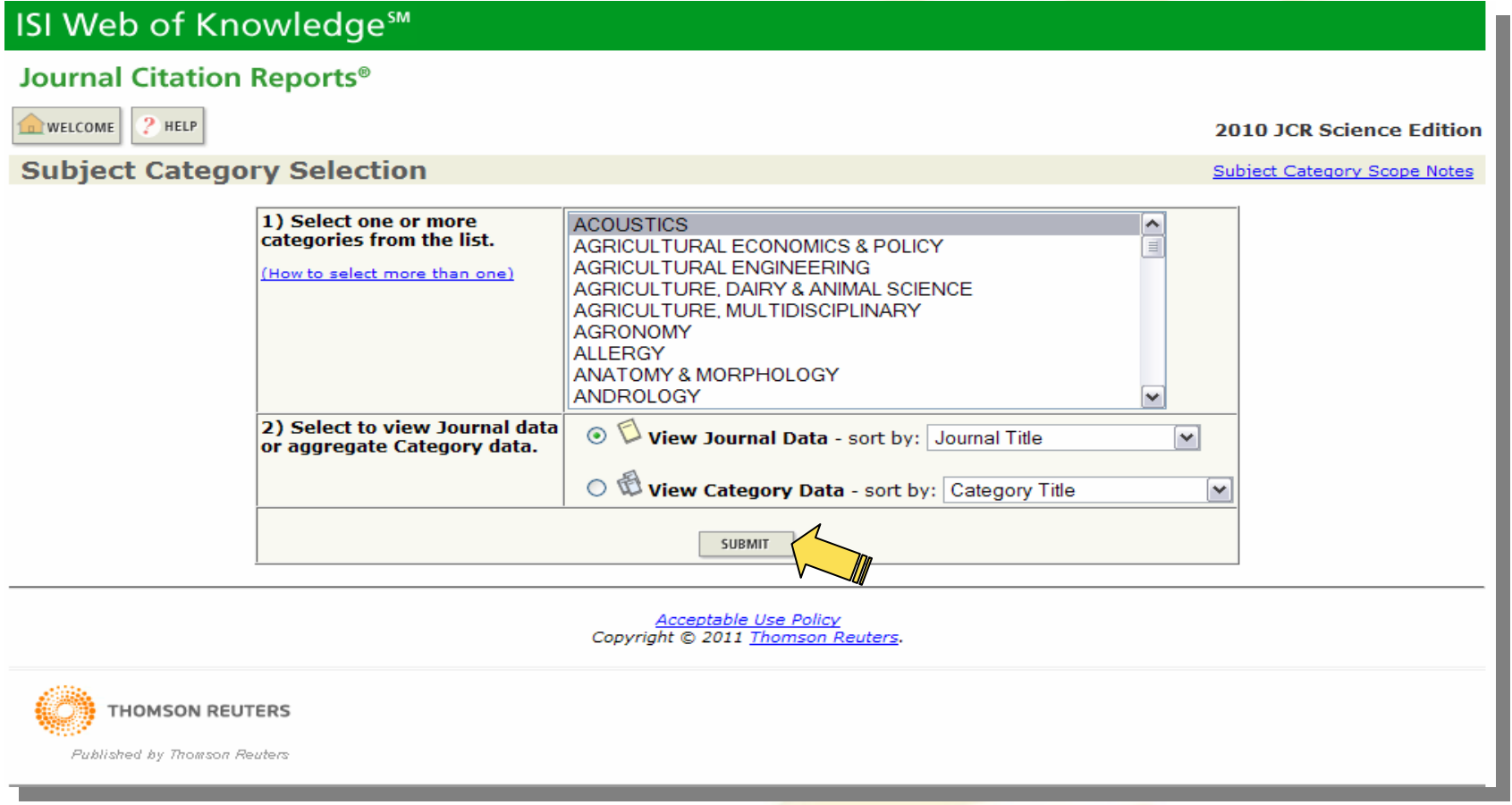

ESTA ES LA LISTA DE CATEGORÍA<mark>S QUE</mark> ENGLOBAN LAS DISTINTAS<br>PUBLICACIONES. AHORA MARCAREMOS LA <mark>CAT</mark>EGORÍA QUE DESEEMOS Y PULSAREMOS "SUBMIT"

#### **6. LISTADO DE REVISTAS INSCRITAS A ESA CATEGORÍA PULSADA ANTERIORMENTE**

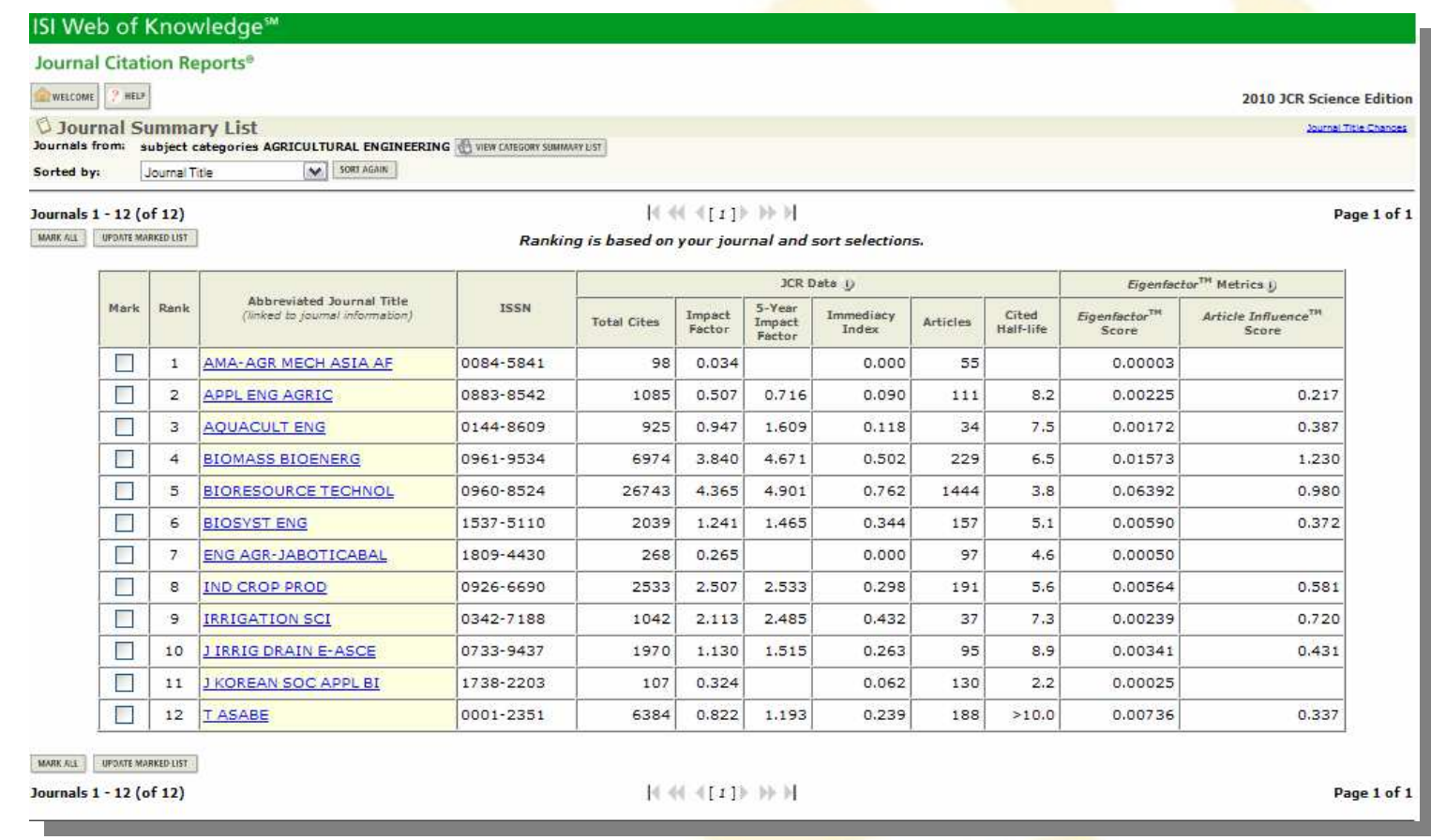

#### ESTA ES LA LISTA DE REVISTAS INSCRITAS EN ESTA CATEGORÍA. APARECERAN EN ORDEN ALFABÉTICO. A CONTINUACIÓN EXPLICAREMOS COMO MARCAR, ORDENAR Y GUA<mark>RDAR</mark> TODA L<mark>A LI</mark>STA DE PUBLICACIONES PARA NUESTRO LISTADO DE ÍNDICE DE IMPACTO

#### **7. PREPARAR TABLAS PARA TRABAJAR CON ELLAS**

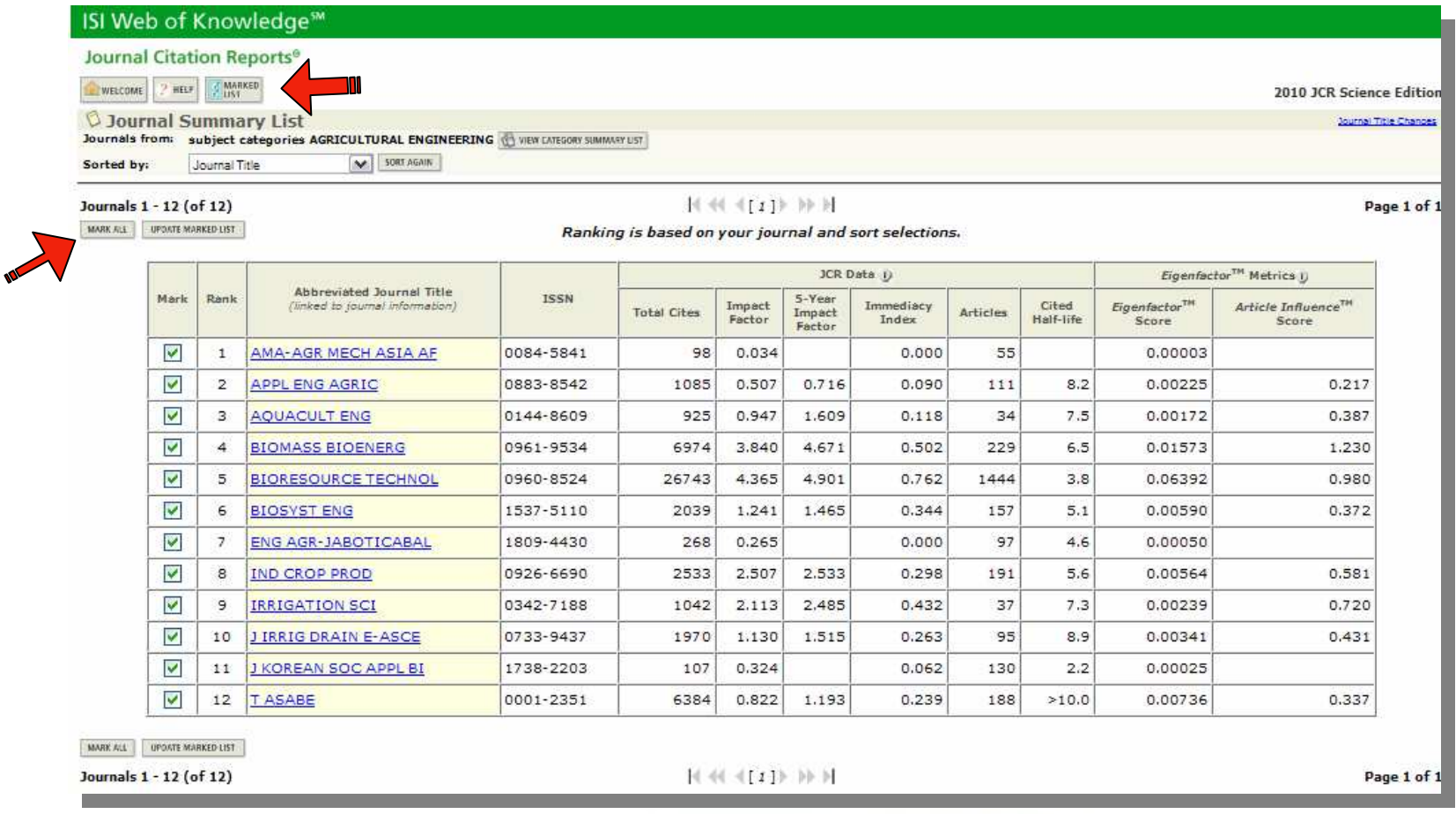

PARA MARCAR TODAS LAS REVISTAS HAREMOS CLICK EN "MARK ALL"(MARCAR TODAS). UNA VEZ PULSEMOS EN MARCAR TODAS, APARECERA EN LA PARTE SUPERIOR (JUNTO A WELLCOME Y HELP), UNA NUEVA OPCIÓN "MARKED LIST". PULSAREMOS EN ELLA.

### **8. MARKET JOURNAL LIST**

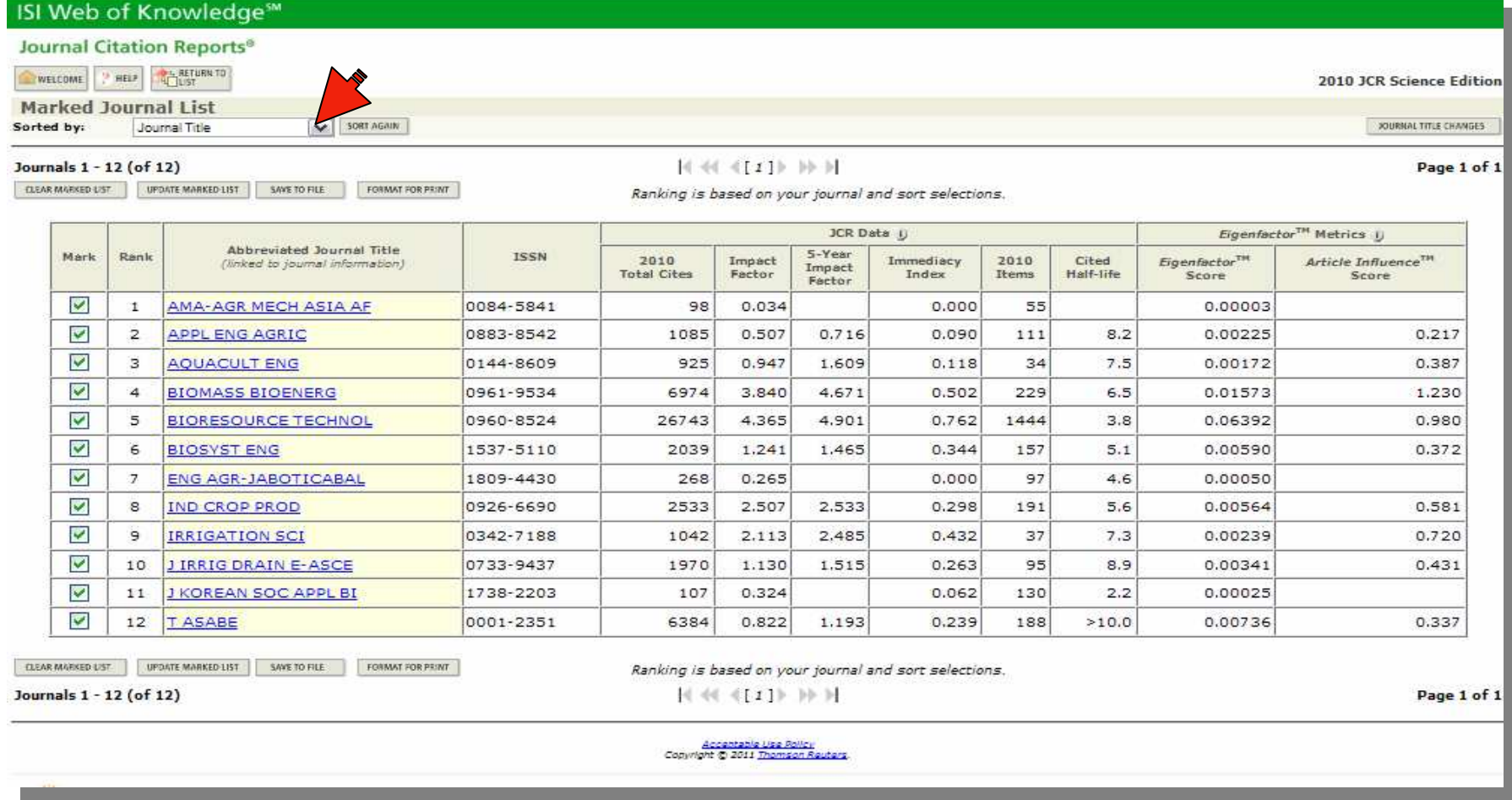

SE ABRIRÁ UN PANEL PARECIDO AL A<mark>NTERIOR,</mark> PERO <mark>CON</mark> UNA DIFERENCIA<br>OUÍ PODREMOS ORDENAR LA LISTA COMO OUERAMOS, POR<u>LIT</u>ITI E (TITULO AQUÍ PODREMOS ORDENAR LA LISTA COMO QUER<mark>AMOS</mark>, POR: TITLE (TITULO)<br>"IMPACT FACTOR (INDICE DE IMPACTO) ETC. PARA ELL<mark>OS</mark> IREMOS LA OPCIÓN "SORTED BY (ORDENAR POR) Y DESPLEGAREMOS LAS OPCIONES HASTA ENCONTRAR "IMPACT FACTOR"

### **8. MARKET JOURNAL LIST**

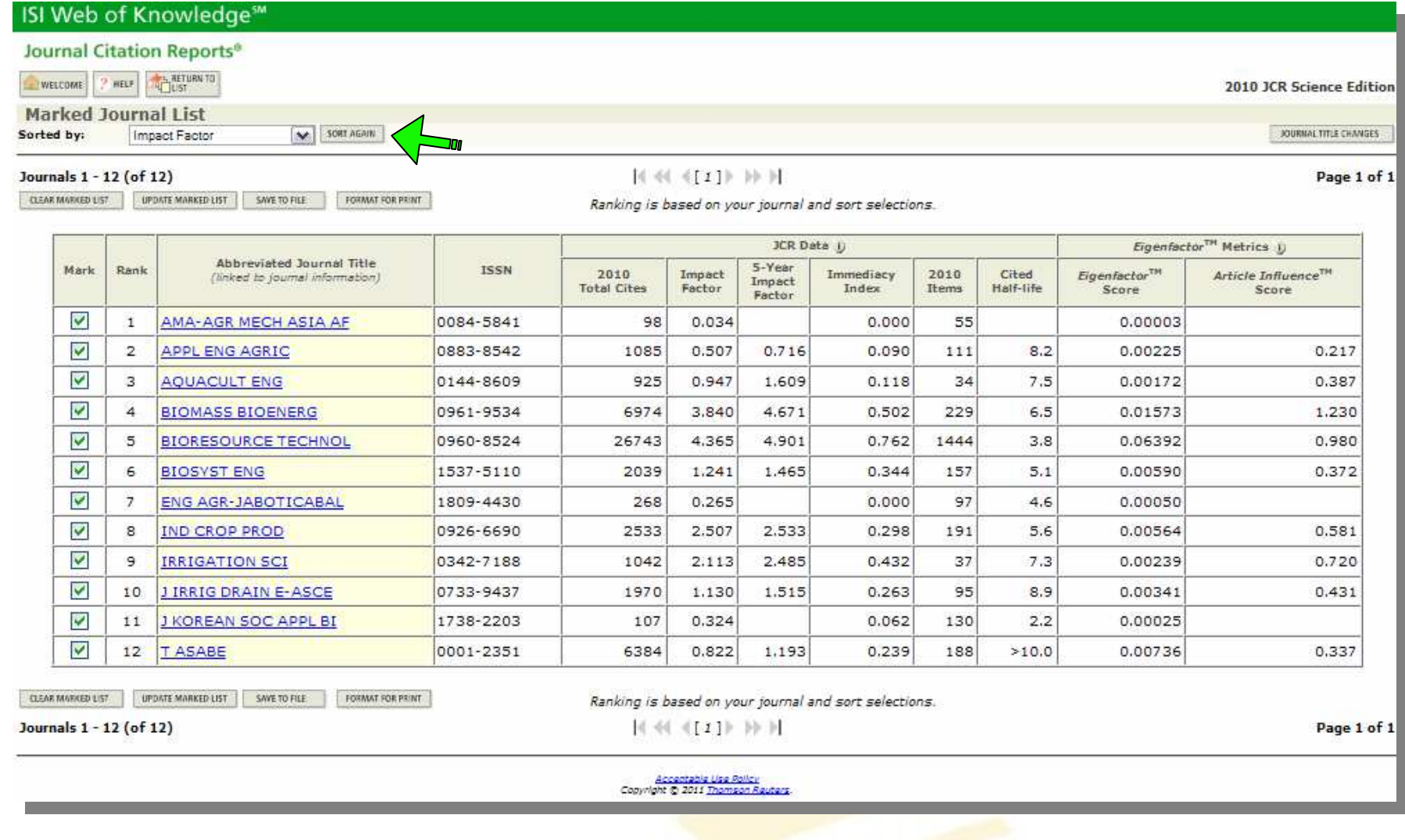

UNA VEZ ESCOJAMOS LA OPCIÓN ÍNDICE DE IMPACT<mark>O (CO</mark>MO FORMA DE ORDENACIÓN). PULSAREMOS "SORT AGAIN", LO QUE HARÁ QUE SE ORDENEN LOS TÍTULOS POR SU ÍNDICE<br>DE IMPACTO DE IMPACTO

### **8. MARKET JOURNAL LIST**

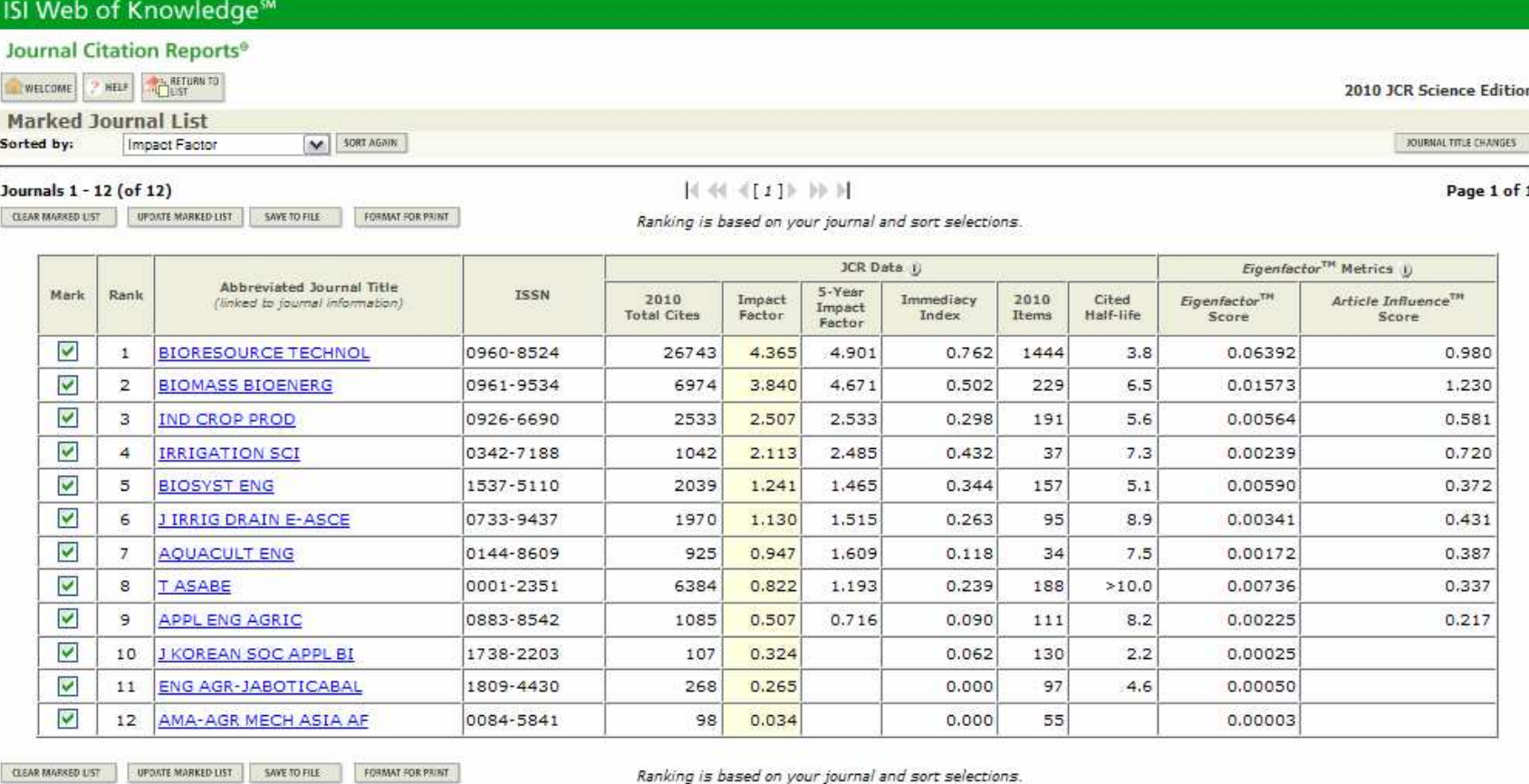

Ranking is based on your journal and sort selections.

Journals 1 - 12 (of 12)

Page 1 of 1

**Accentable Use Policy**<br>Copyright @ 2011 Thompon Reuters

#### COMO PUEDEN OBSERVAR AHORA LAS REVISTAS ESTAN ORDENADAS POR SU INDICE DE IMPACTO EN SENTIDO DE MAYOR A MENOR

### **9. COMO GUARDAR LA LISTA YA MARCADA**

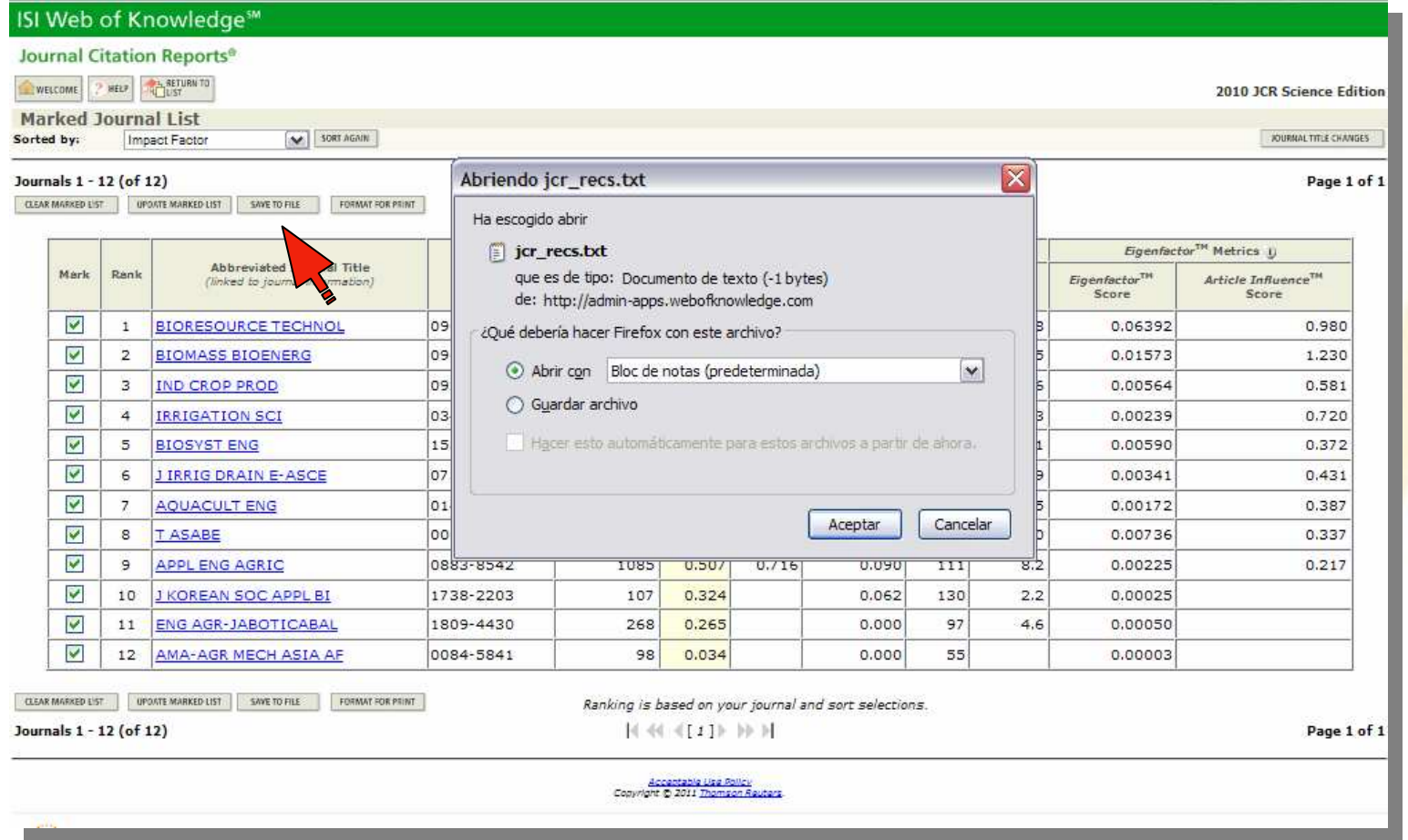

UNA VEZ ORDENADA POR INDICE DE IMPARTO GUARDAREMOS EL ARCHIVOPULSANDO "SAVE TO FILE". SE GUARDARA EN UN FORMATO ESPECIAL.PARA PODER TRABAJAR SOBRE EL NECESITAREMOS EL USO DE EXCEL

#### **10. TRABAJAR EN LAS TABLAS DESDE EXCEL**

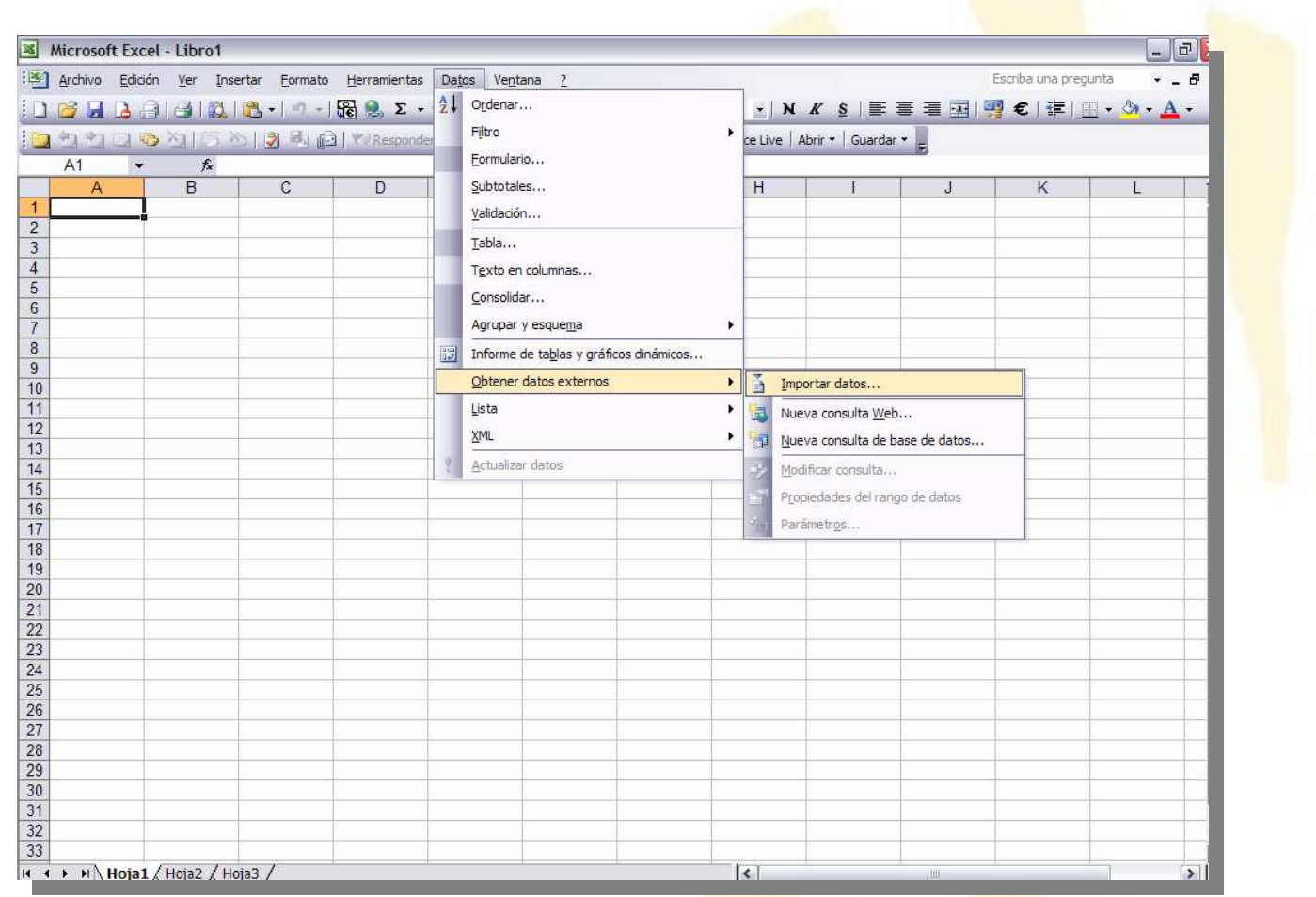

A CONTINUACIÓN IREMOS A MICROSOFT EXCEL.

PARA ABRIR LAS TABLAS TENDREMOS QUE EXPORTAR LOS DATOS. IREMOS A "DATOS", "OBTENER DATOS EXTERNOS""IMPORTAR DATOS"

### **TRABAJAR EN LAS TABLAS DESDE EXCEL**

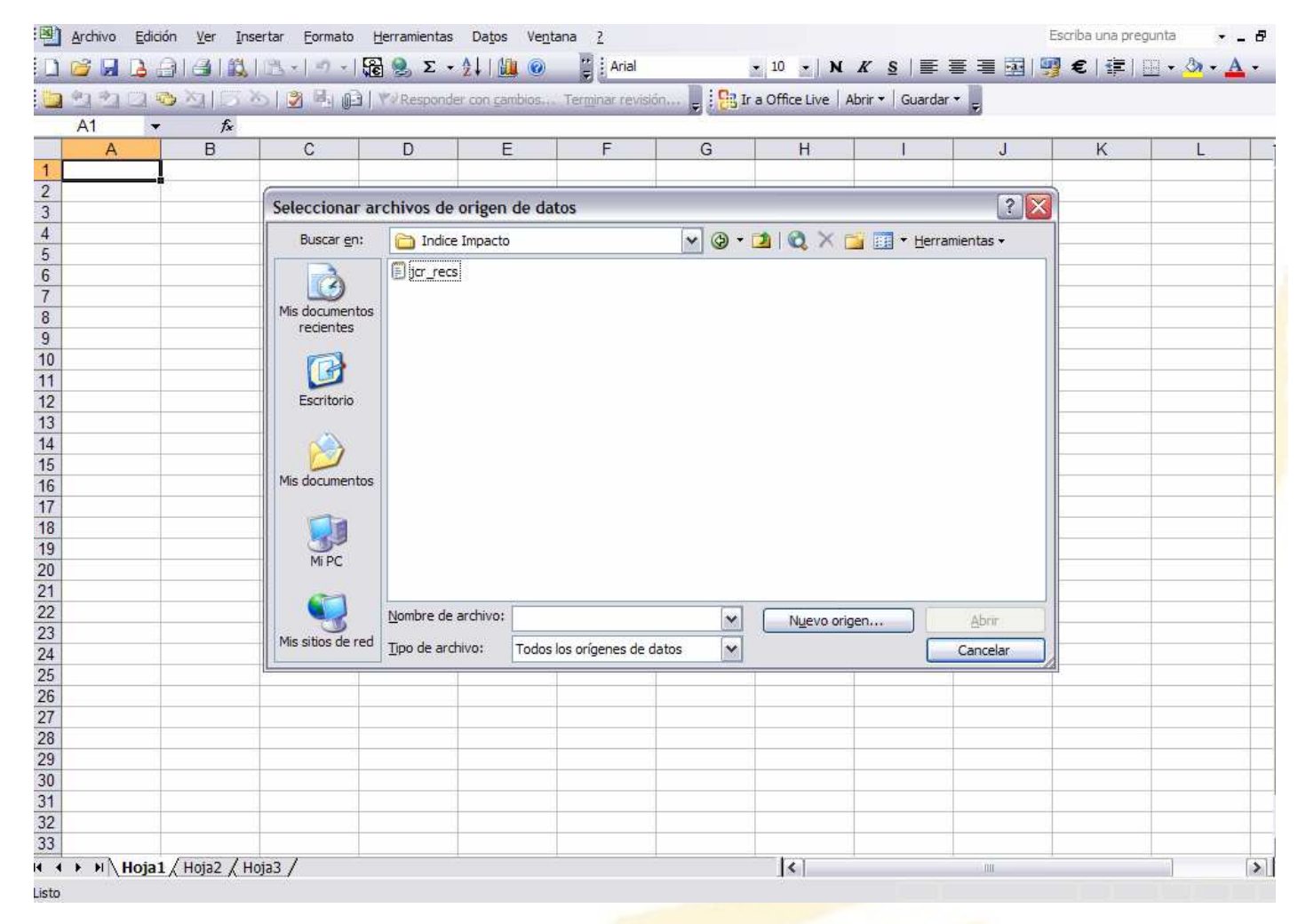

IREMOS A LA CARPETA DONDE HEMOS GUARDADO EL ARCHIVO Y LE DAREMOS A ABRIR

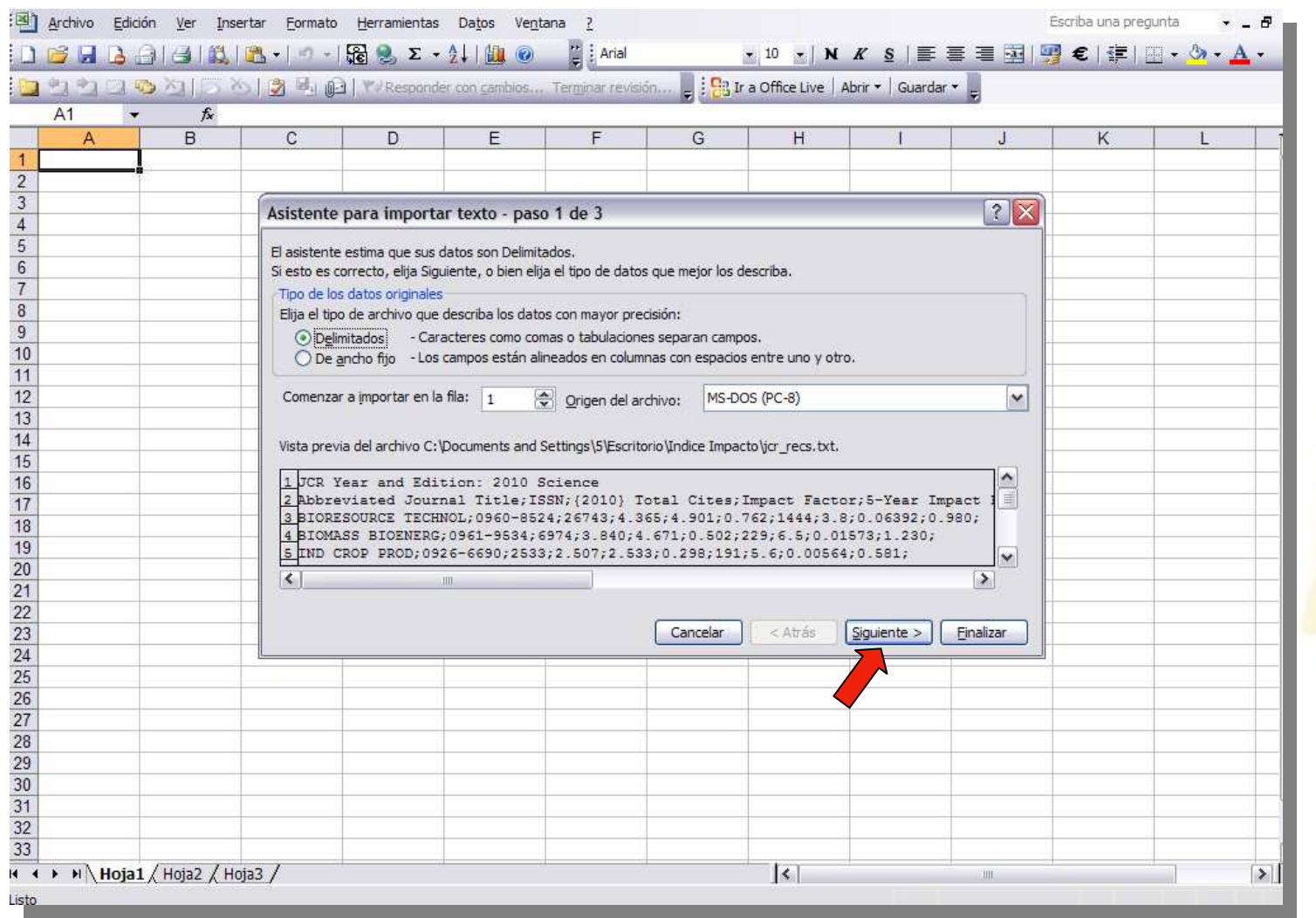

UNA VEZ LE DEMOS A LA OPCIÓN DE ABRIR, NOS SALDRÁ ESTA VENTANA, EN ELLA VAMOS A PULSAR "SIGUIENTE". ESTE PRIMER PANEL NO VAMOS A VARIAR NINGUNA OPCIÓN.

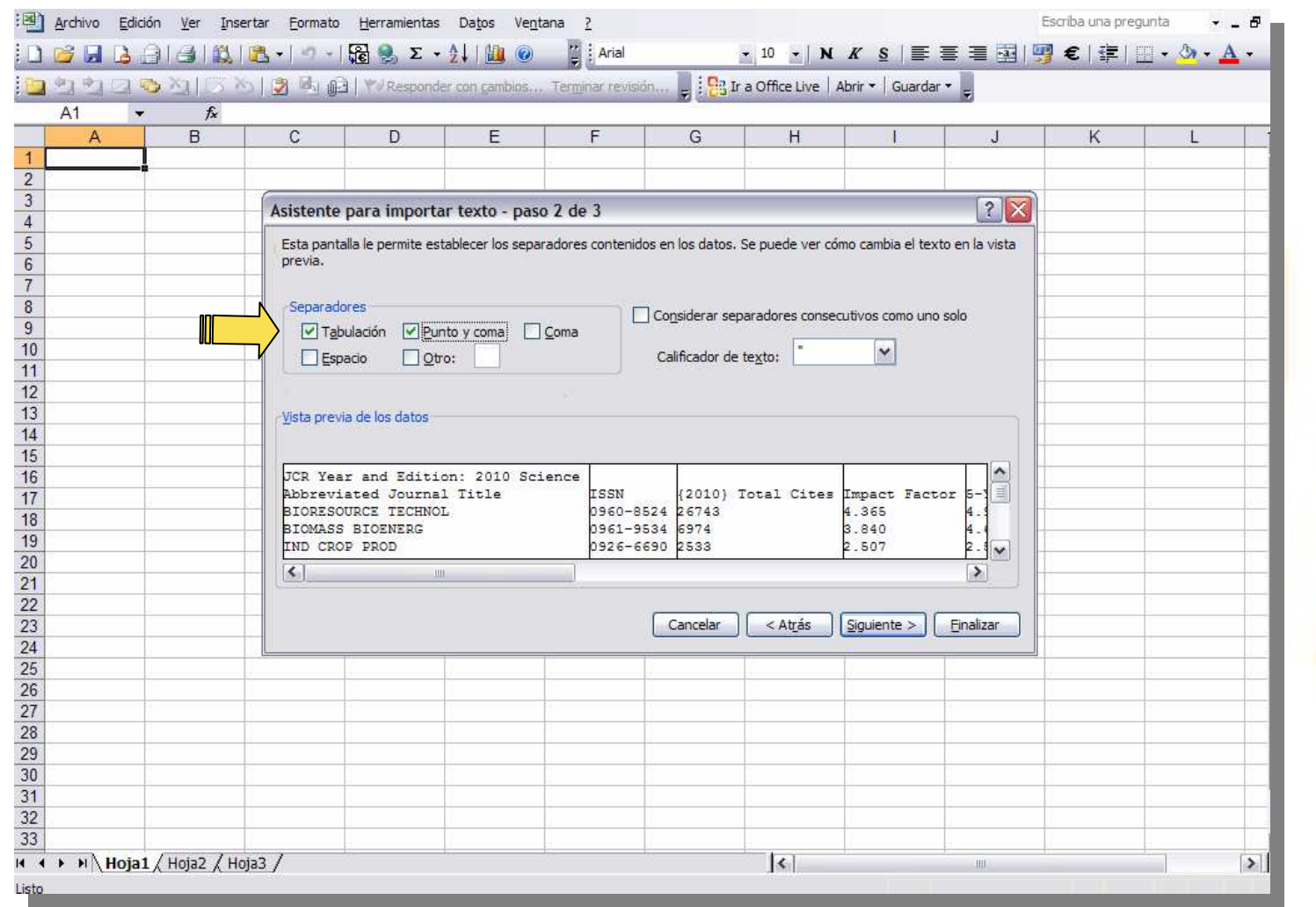

EN EL SEGUNDO PANEL QUE APARECERÁ, MARCAREMOS DOS OPCIONES. EN PRIMER LUGAR<br>"TABULACIÓN" Y EN SEGUNDO LUGAR "PUNTO Y COMA".

UNA VEZ TENGAMOS ESAS DOS OPCIONES MARCADAS PULSAREMOS SIGUIENTE

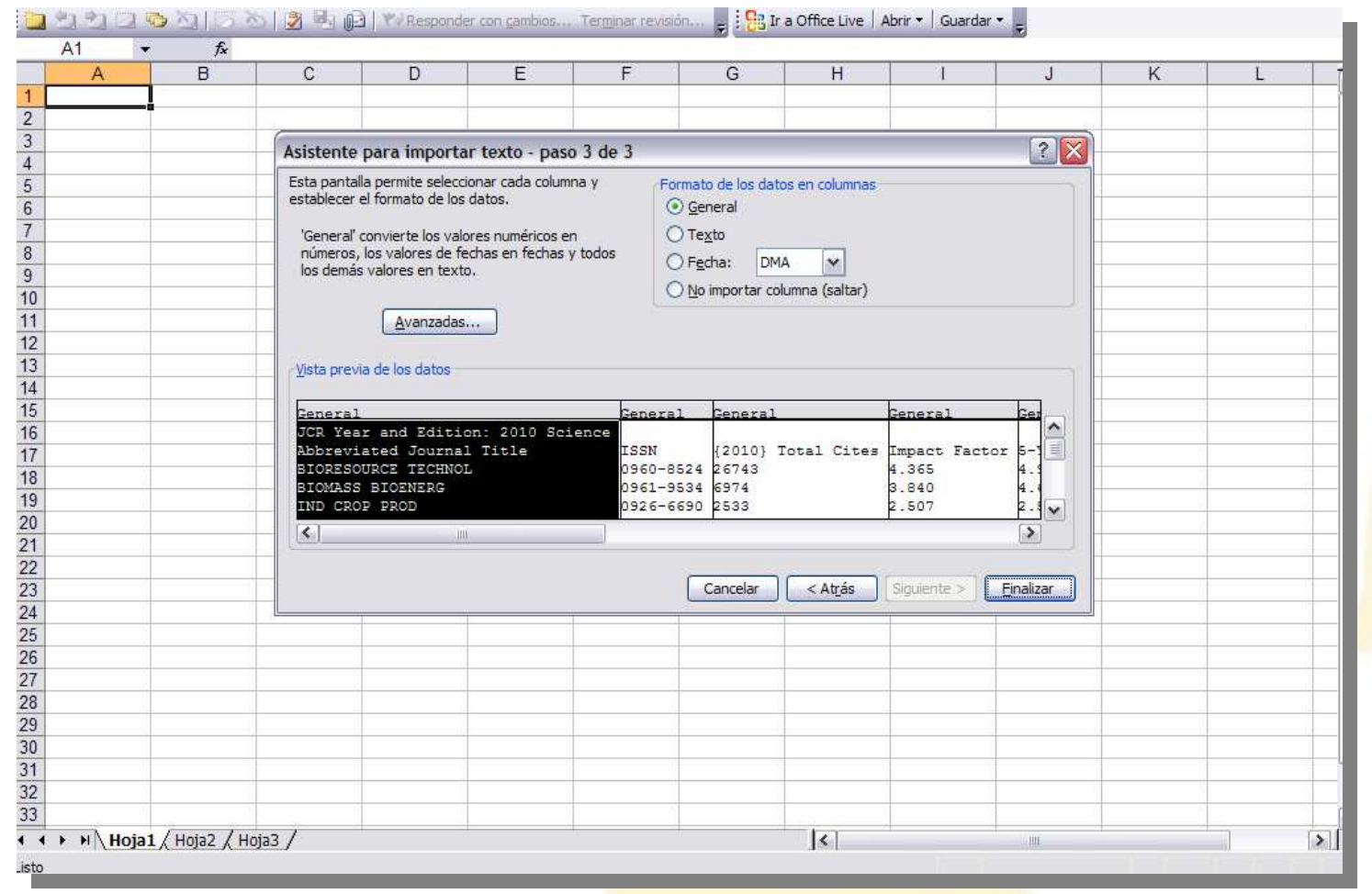

#### FINALMENTE APARECE ESTE TERCER PANEL, DONDE SE MOSTRARÁ UNA PREVISUALIZACIÓN DE NUESTRA TABLA.

AHORA PULSAREMOS FINALIZAR

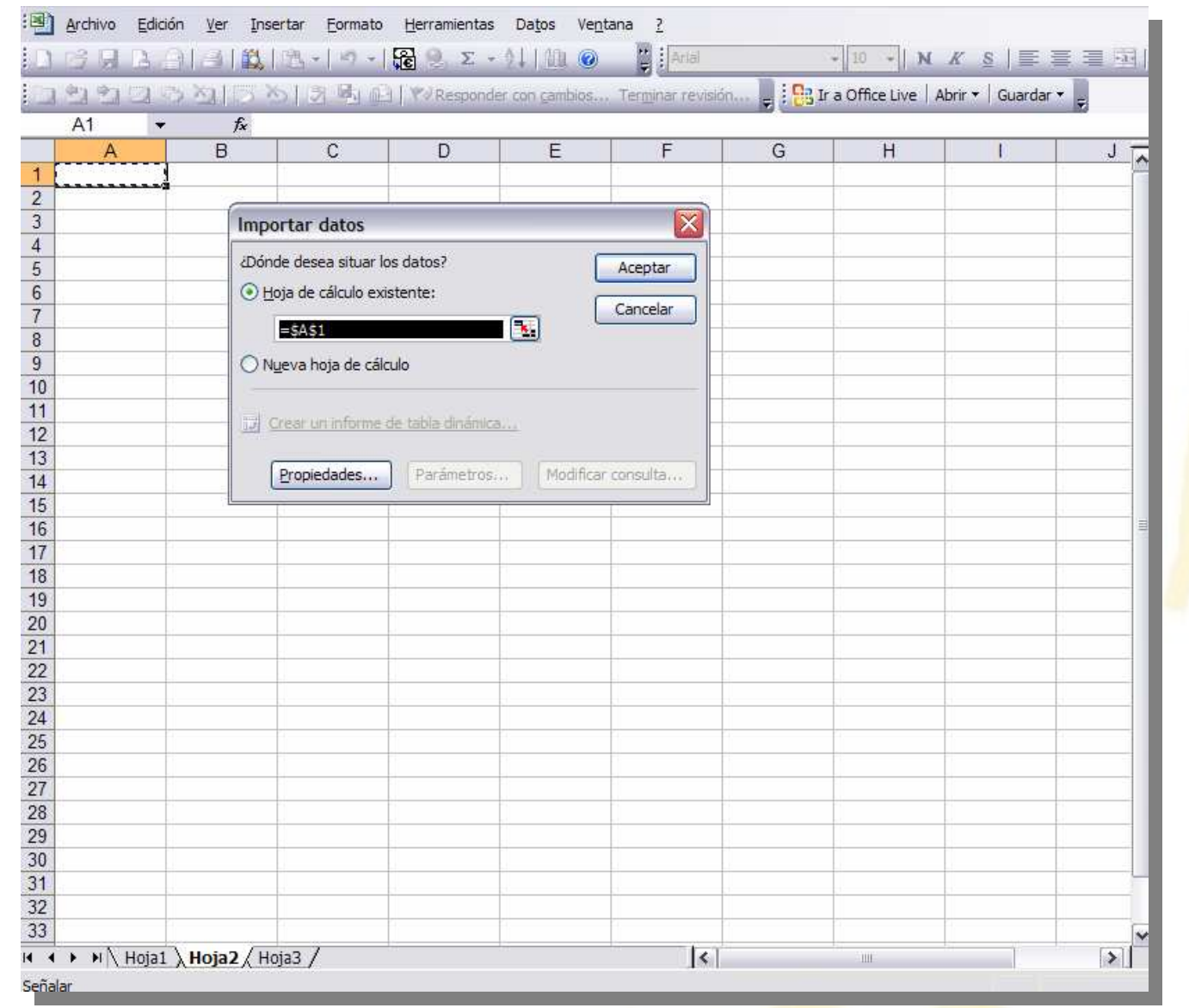

TRAS PULSAR FINALIZAR ESTE ULTIMO PANEL SERVIRÁ PARA VALIDAR LA INSERCCIÓN DE NUESTRO LISTADO EN UN PUNTO CONCRETO DE NUESTRA "TABLA EXCEL"

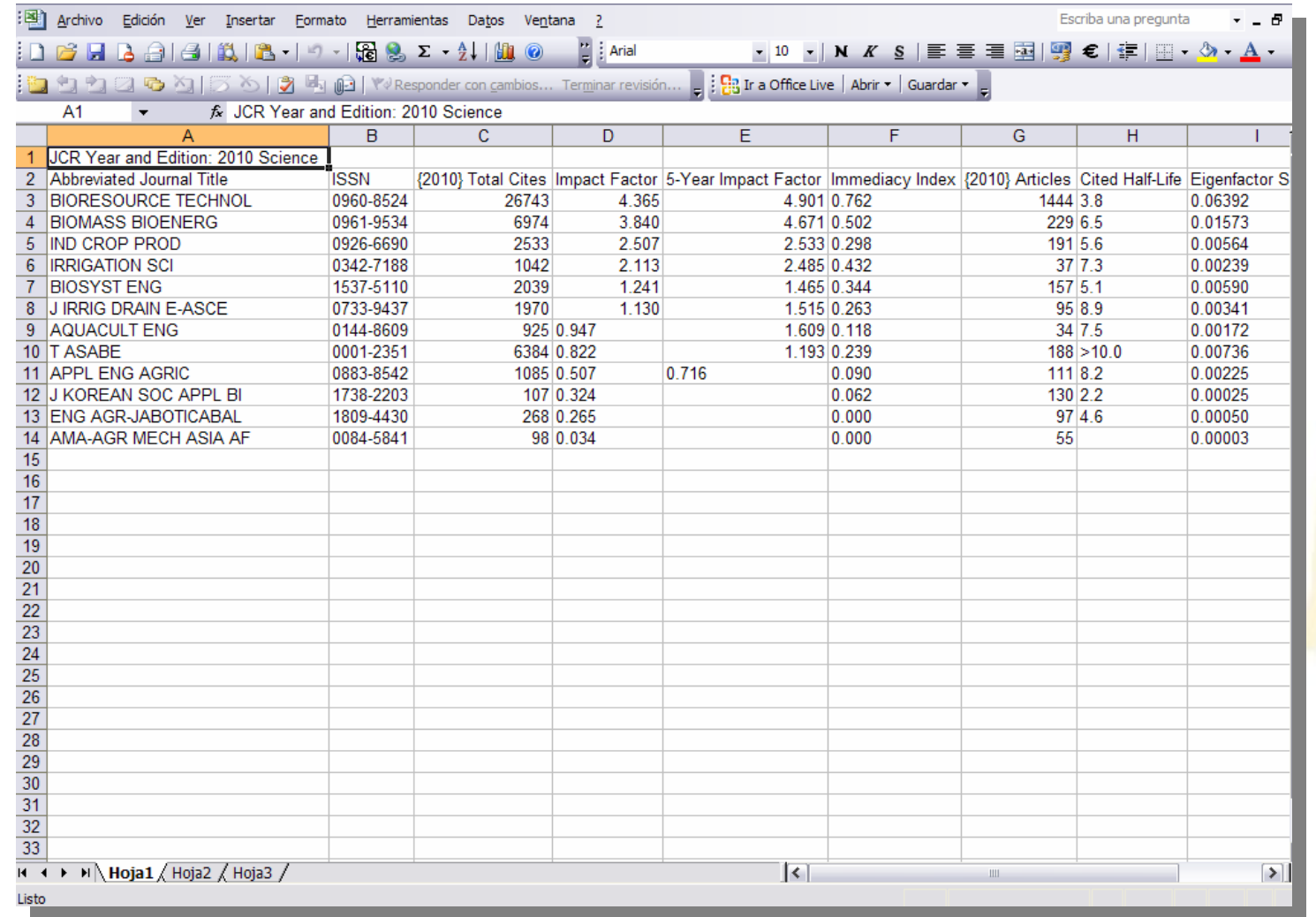

UNA VEZ TENEMOS NUESTRA TABLA EN EXCEL. TRABAJAREMOS SOBRE ELLA

#### ELIMINAREMOS LAS COLUMNAS QUE NO NEC<mark>ESITAMO</mark>S. DEJANDO LAS NECESARIAS: "TITULO DE REVISTA", "CATEGORÍA", "ISSN", "Í<mark>NDIC</mark>E DE IMPACTO" Y "CITED HALF-LIFE".

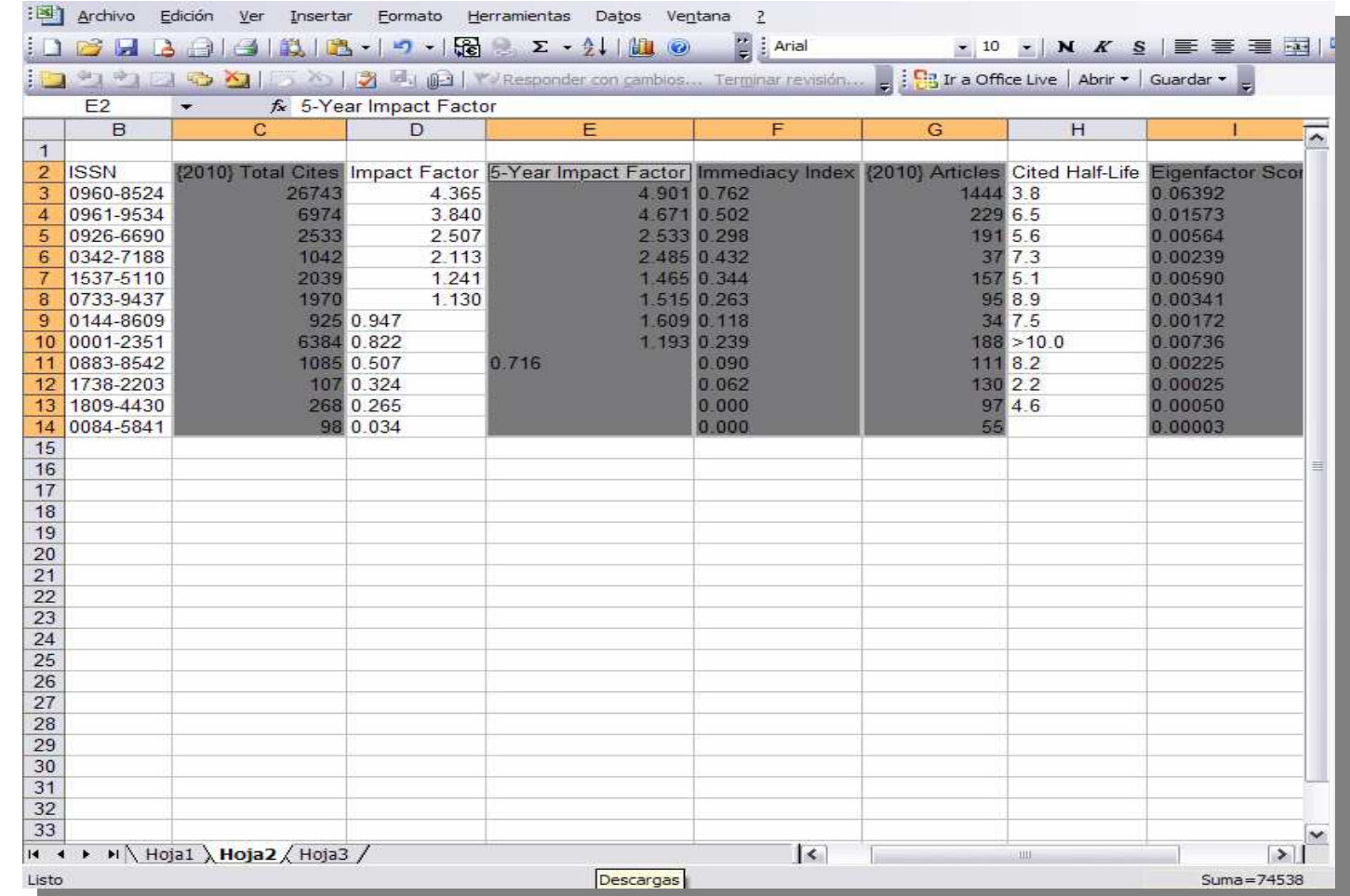

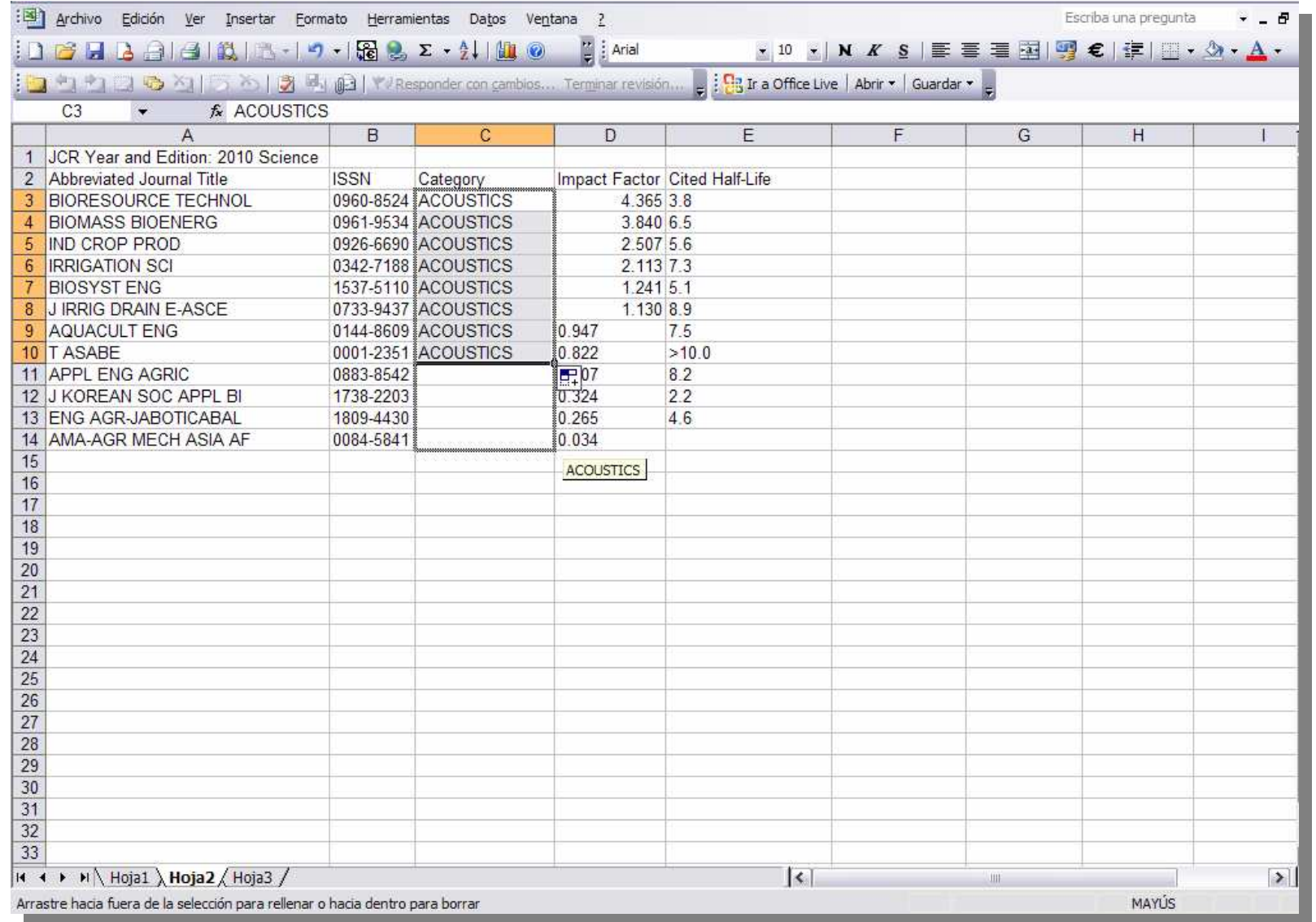

AQUÍ SE PUEDE VER UNA MUESTRA DE COMO R<mark>ELLE</mark>NARÍAMOS LA COLUMNA DE<br>LA CATEGORÍA, JUSTO A CONTINUACIÓN DE LA CASILLA DE ISSN

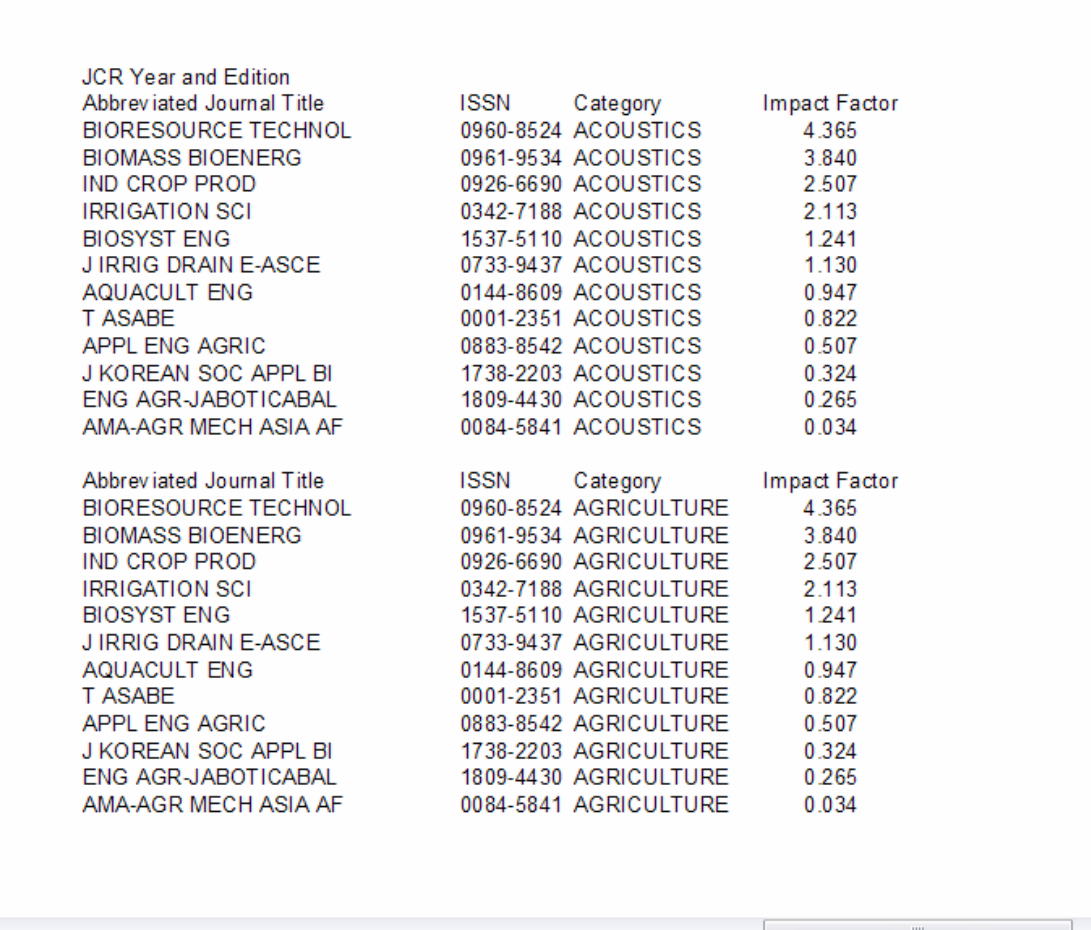

ESTE ES EL RESULTADO FINAL DE COMO SERÍA NUESTRO "LISTADO DE ÍNDICE DE IMPACTO"

## **INDICE DE IMPACTO**

### **MANUAL PARA REALIZAR EL LISTADO DE ÍNDICE DE IMPACTO**

Para cualquier tema relacionado puede consultarnos a través del teléfono 957 21 10 24 Sección de Hemeroteca o mediante correo electrónico biblioteca@uco.es

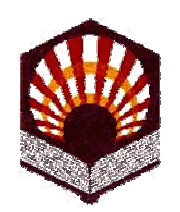

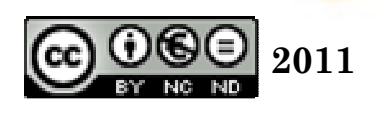

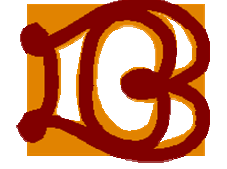

Muchas gracias